## EverCam操作說明

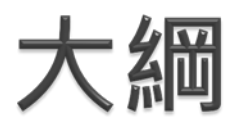

1.EverCam下載、安裝、註冊 2.錄製前準備 3.使用EverCam錄製數位教材 4.影片剪輯 5.上傳至My數位 6.Q&A

### EverCam下載、安装、註冊

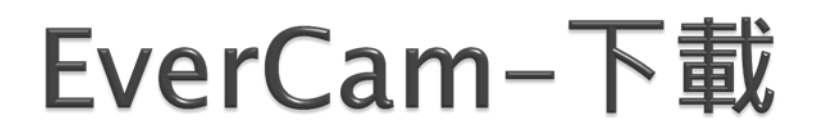

### 到「 [http://www.camdemy.com](http://www.camdemy.com/) 」下載

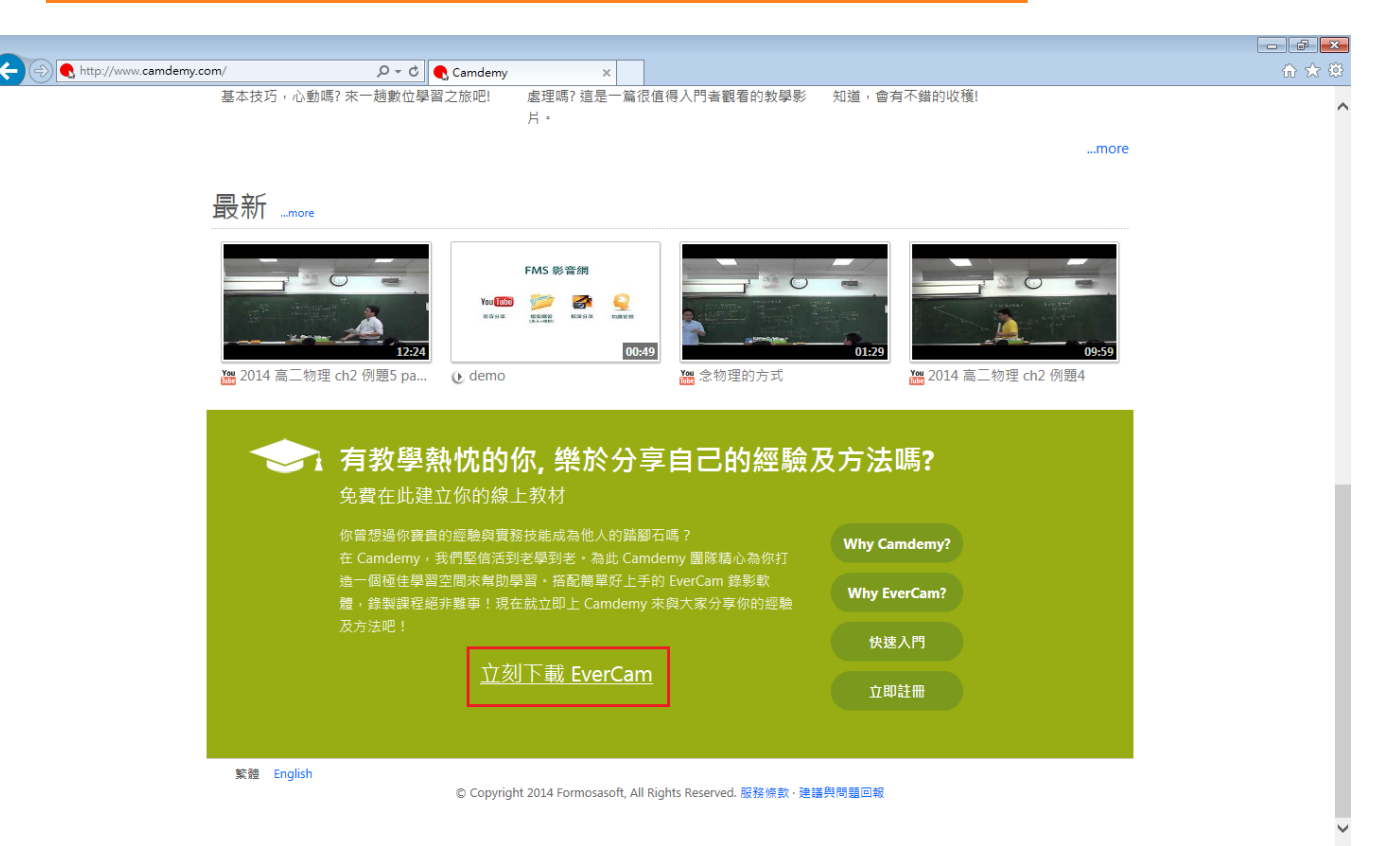

### EverCam-安裝(1/2)

1.開啟下載的檔案,選擇「執行」 7.選擇「I Agree」

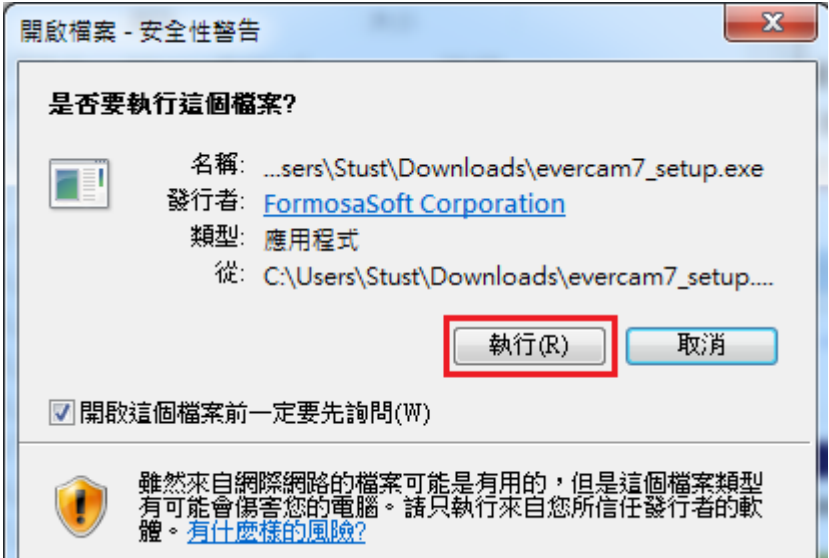

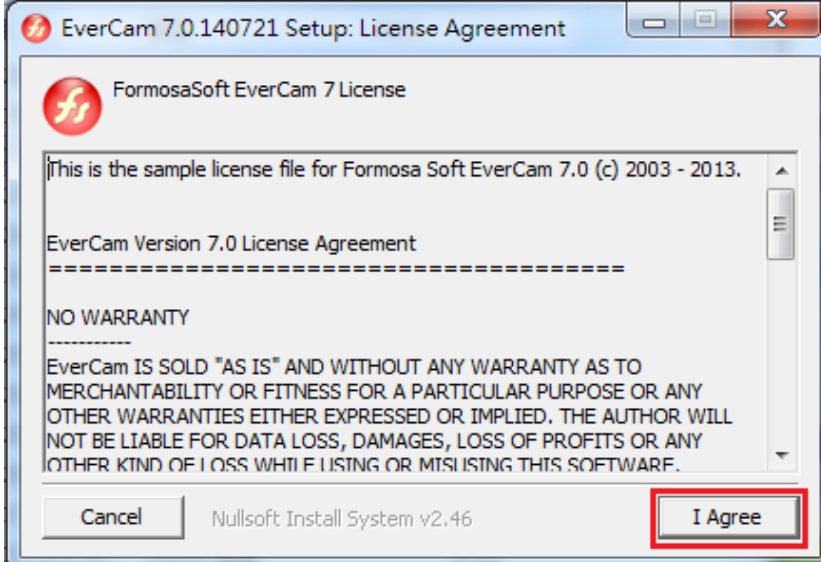

### EverCam-安裝(2/2)

### 3.選擇軟體安裝路徑、語言後,選擇 「Install」

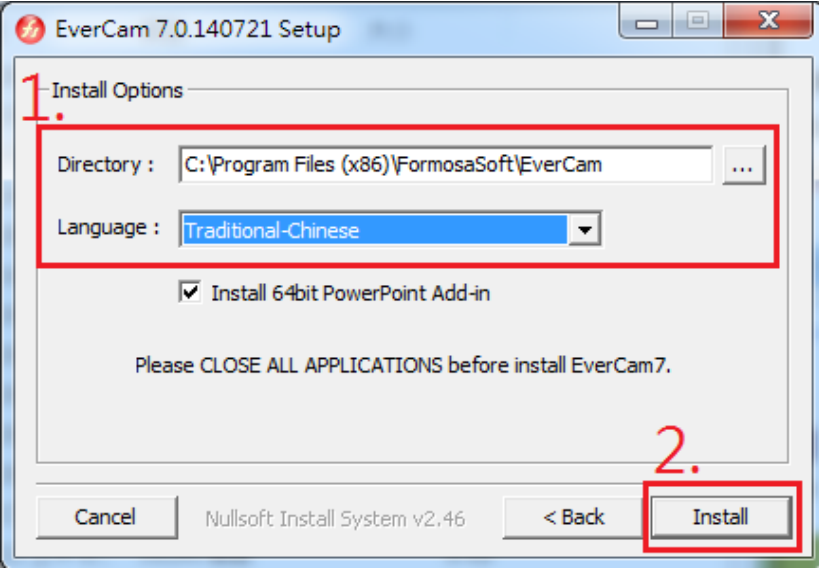

 $\Sigma\!3$ EverCam 7.0.140721 Setup EverCam7 installation complete! 確定

### 4.安裝完成

### EverCam-註冊 $(1/3)$

在註冊時,電腦需能連上網路。

1.安裝後,桌面會出現一個EverCam的 2.首次進入先「新增專案」 捷徑,開啟它

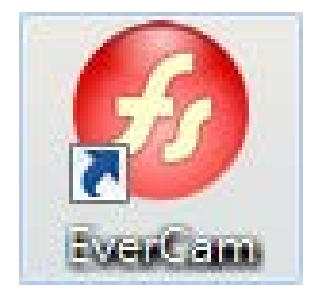

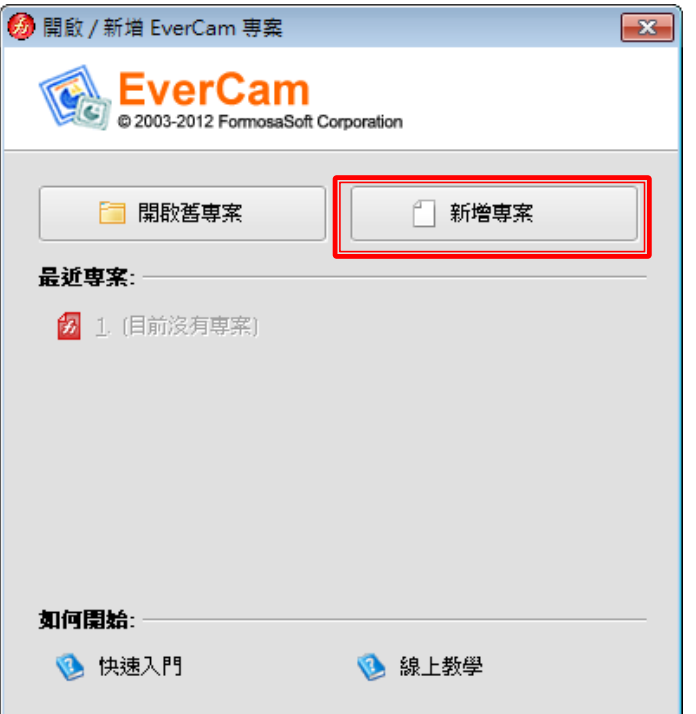

# EverCam-註冊 $(2/3)$

3. 工具列右側的下拉選單點選「註冊 EverCam」

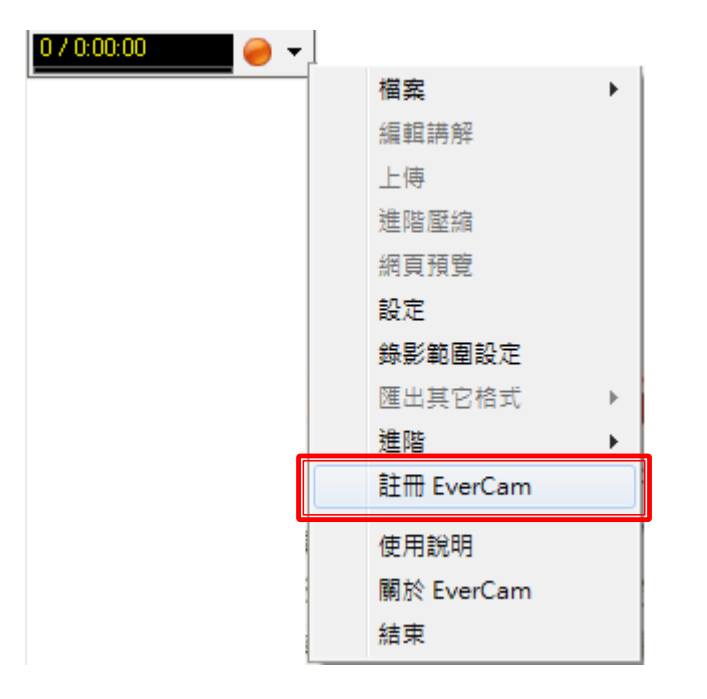

### 4. 填入序號→點選「Internet」 (序號請向計網中心申請)

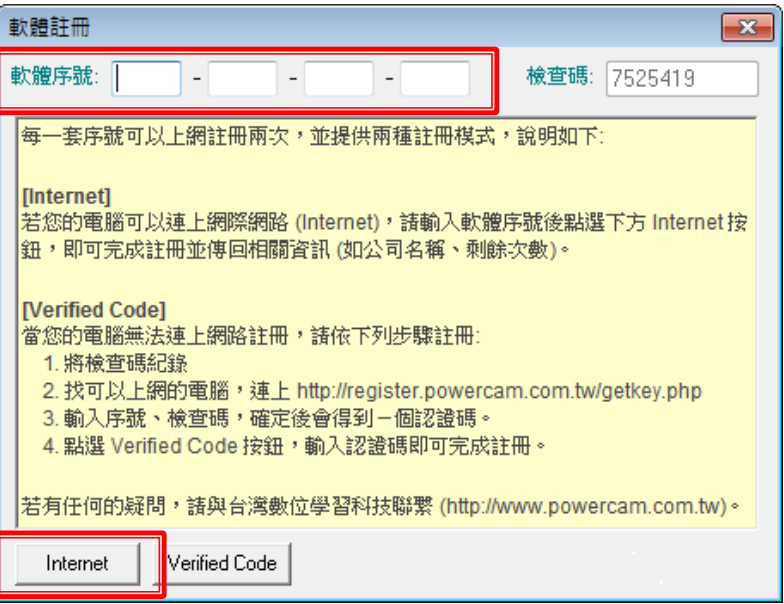

## EverCam-註冊(3/3)

5.完成註冊

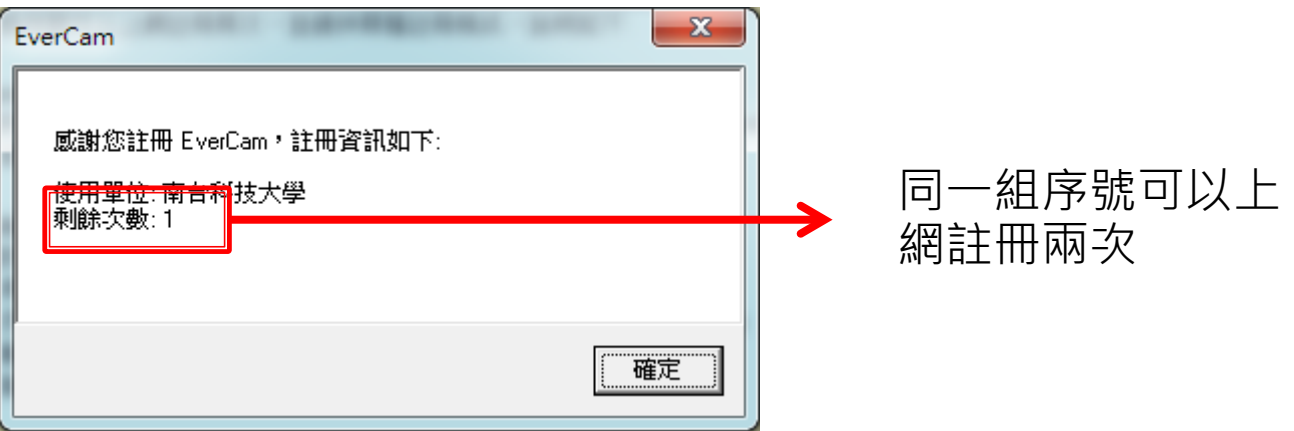

### 錄製前準備

### 錄製前準備

- 確認電腦是否有內建或是外接麥克風,本軟體需要麥 克風才能進行錄製。
- 若要錄製講師影像,請使用內建或是外接鏡頭。
- 利用PowerPoint工具列選擇「EverCam」(或是「工 具列右側的下拉選單」):
	- 1. 「設定」,針對錄影習慣、快速鍵或是講師影像等做設定 。 2. 「錄影範圍設定」,可設定錄影範圍,預設是全螢幕。 3. 「進階→影音裝置」,有兩個以上的鏡頭時,可到此處 選擇錄影裝置。

### 使用EverCam錄製數位教材

# 使用EverCam錄製數位教材(1/2)

### PowerPoint:

- > 先開啟此欲錄製的PowerPoint教材,按下左上方的紅色按鈕,即開 始錄影。
- 結束錄影:任何結束簡報的命令(如「Esc」)。
- > 錄製結果會自動產生一個以PowerPoint名稱命名的專案, 此專案的 路徑會和PowerPoint相同。

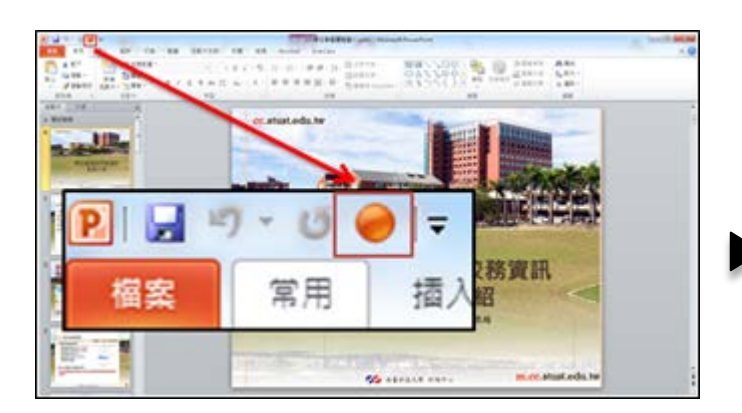

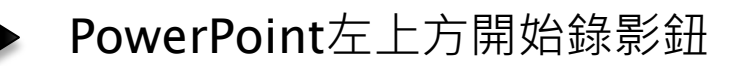

# 使用EverCam錄製數位教材(2/2)

其他教材(如:word、pdf、兩份以上PowerPoint):

- 從桌面錄影,建立新專案,命名後,按下桌面上方的紅色按鈕,即開 始錄影。
- » 此時, 講解PowerPoint可直接按「投影片放映」, EverCam會在投 影片換頁時,自動建立段落。
- 結束錄影:按下「F12」或是選擇畫面上方綠色符號停止錄影。

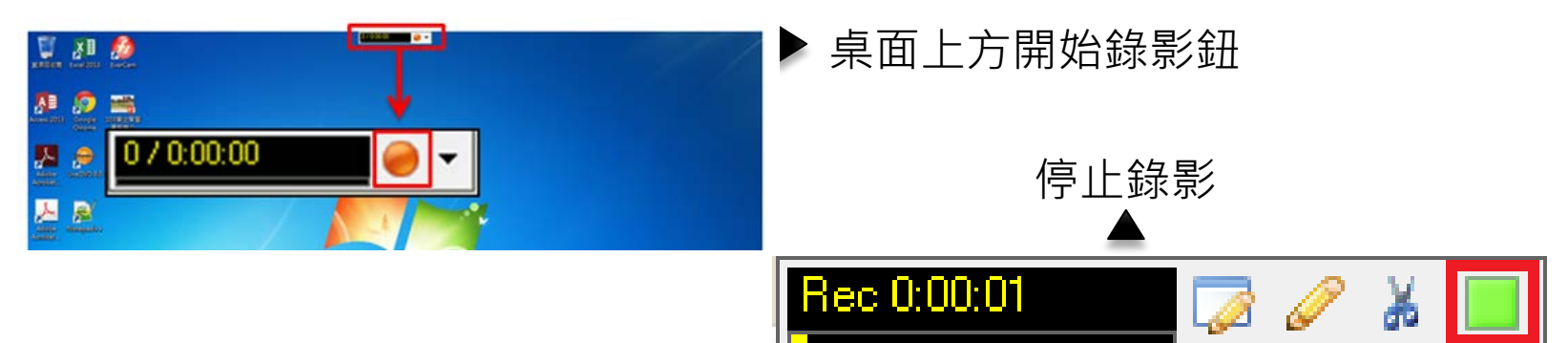

### 影片剪輯

### 影片剪輯(1/3)

### 點選PowerPoint工具列選擇「EverCam→編輯」 (或是「工具列右側的下拉選單→編輯講解」)

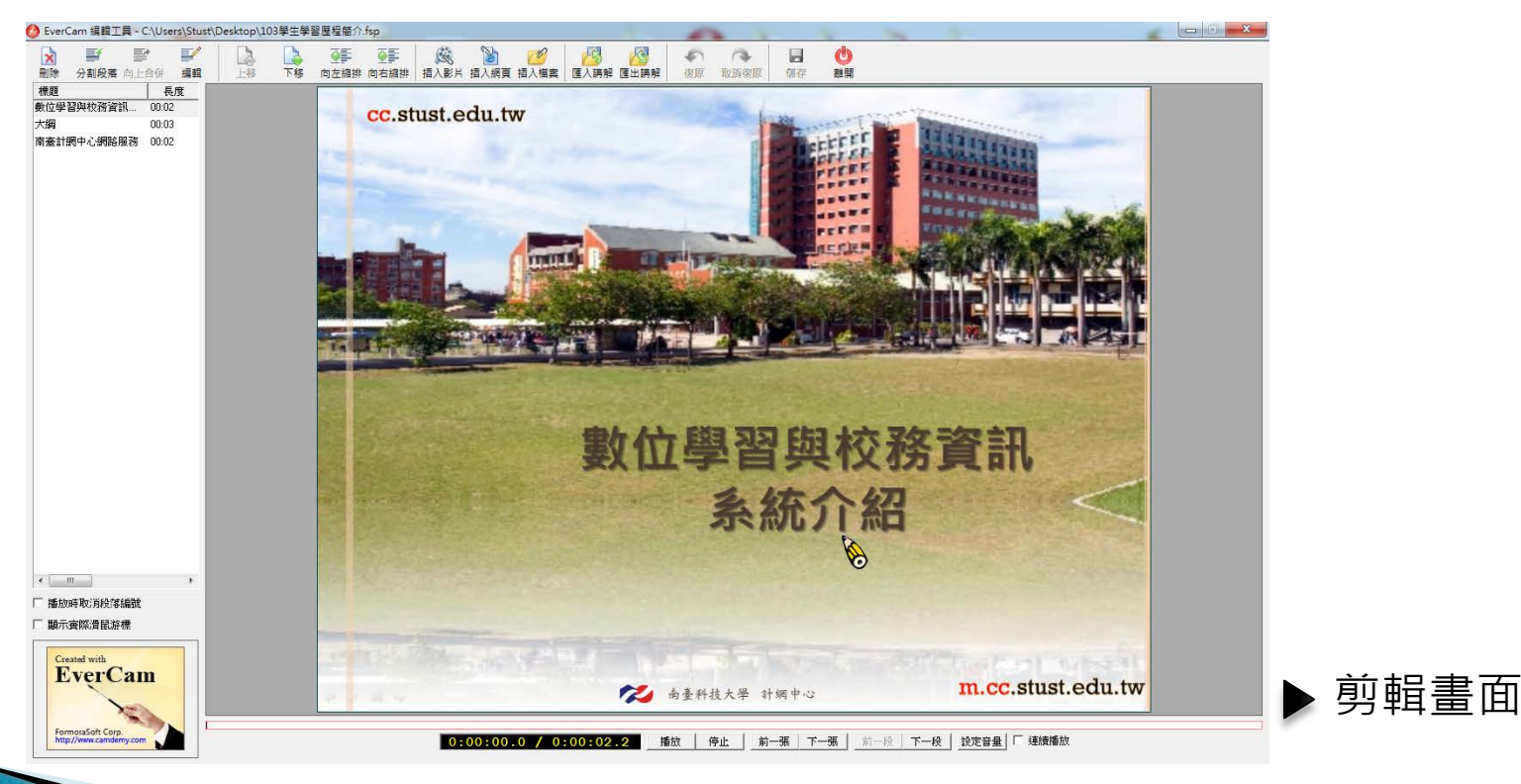

影片剪輯(2/3)

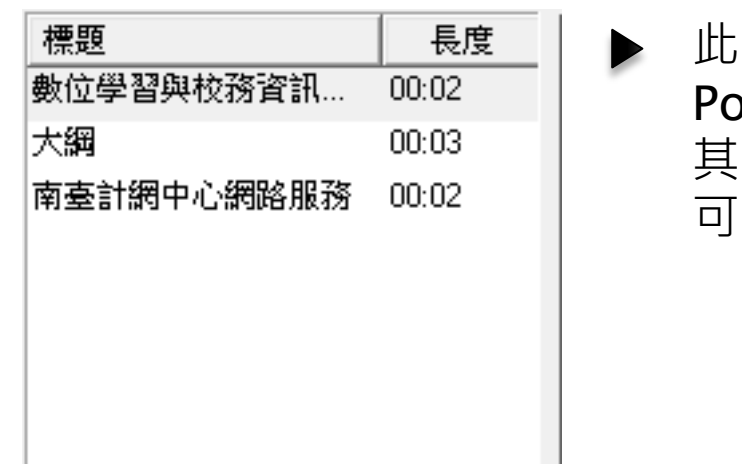

圖為書面左方的標題, )werPoint會依據投影片標題顯示, 他教材會依據每個段落名稱顯示, 可利用這部分找到欲剪輯的標題。

播放 前一張 | 下一張 | | 前一段 | 下一段 | 設定音量 | 匚 連續播放  $0:00:00.0$  /  $0:00:02.2$ 停止

此圖為畫面下方的播放軸, 找到標題後,可使用播放軸尋找欲剪輯的地方。

影片剪輯(3/3)

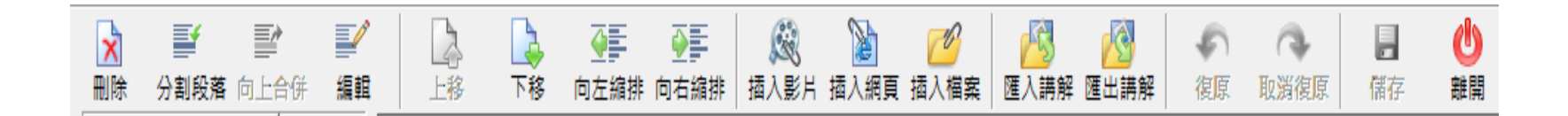

此圖為書面上方的工具列, 找到剪輯的地方後,使用工具列進行輯剪。

1) 刪除:將選取到的段落刪除。 2) 分割段落·將一段落再分成兩個小段落,可利用刪除剪去多餘的書面。 3) 向上合併:將兩個段落合併,選擇要合併的第二個,按下「向上合併」。 4) 編輯:重新命名段落名稱。 5) 上(下)移:移動段落。 6) 插入影片:影片支援→\*.wmv、\*.asf、\*.mpg、\*.flv 。 7) 插入網頁:網頁支援→\*.htm、\*.html、\*.mht、\*.swf。 8) 匯入講解:匯入其他檔案的段落。

- 9) 匯出講解:可以將單一或多個段落同時進行匯出。
- ▶ 凡是有使用(1)~(8)點的功能,都必須按下「儲存」,才會更新。

### 上傳至My數位

## 上傳至My數位(1/2)

 點選PowerPoint「EverCam→上傳」(或是「工具 列右側的下拉選單→上傳」)

1.輸入資訊,按下「登入」

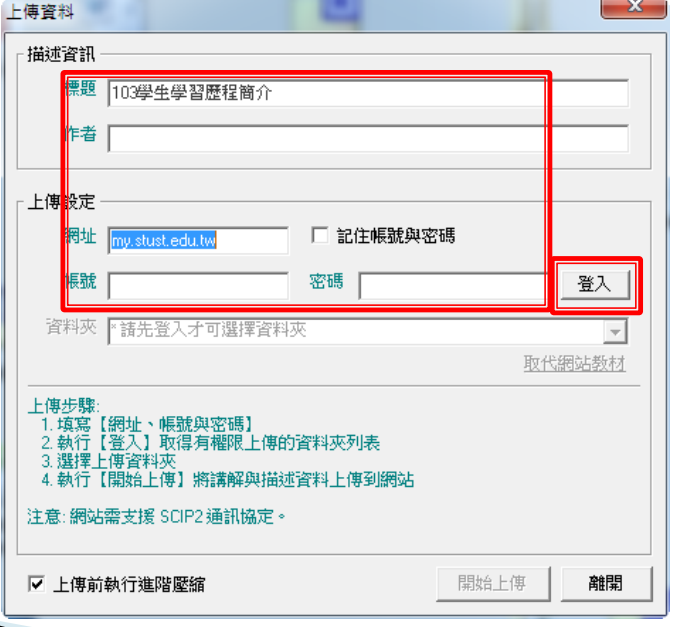

- 1) 標題:傳到網站要顯示的標題。
- 2) 作者:可空白,上傳後,會依據登入帳號 的名稱填入。
- 3) 網址:輸入「my.stust.edu.tw」。
- 4) 帳號、密碼:輸入在My數位上的資料, 按下「登入」,資料正確後,下方的 資料夾就可使用,並會顯示此帳號權限 可使用的路徑。

### 上傳至My數位(2/2)

### 2.選擇課程,按下「開始上傳」

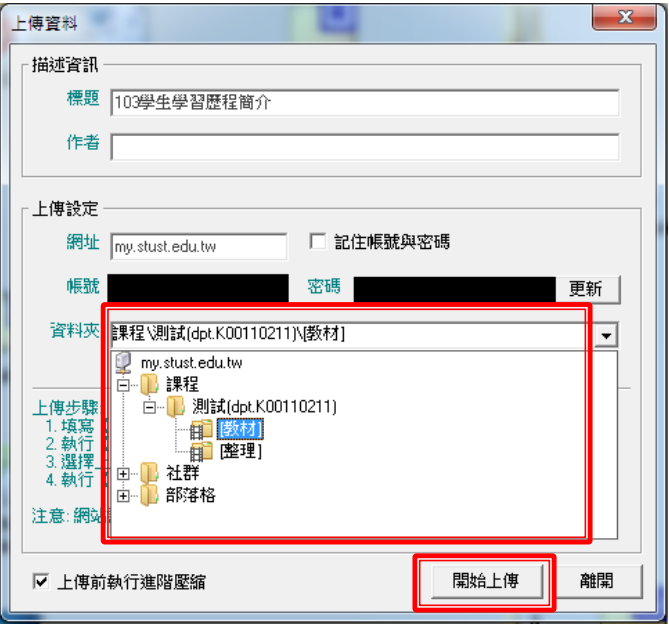

1) 資料夾:選擇課程路徑。 2) 按下「開始上傳」,完成後,畫面會出現 一個小視窗,使用「IE6」以上的版本開啟 網址並登入My數位,即可看到剛上傳的 教材。

# Q&A

### Q1: 製作PowerPoint教材需要注意?

▶ 建議每張投影片都有標題且其標題文字皆不同,這 個動作對於之後在錄製、剪輯的時候有助於辨識內 容。

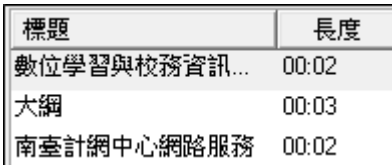

此標題會依據投影片標題顯示 無標題以「Slide頁碼」命名

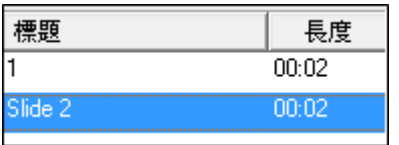

### **Q2:開始錄製後,需要空白頁書寫**

- 按下「F11」,會產生白板;「F11」或「Esc」關 閉白板。
- 按下「F10」,整個畫面會停止,但還是繼續在錄 製,可在上面書寫;「F10」、「Esc」關閉繪畫模 式。
- 畫筆設定,R:紅、B:藍、G:綠、空白鍵:黑、L:直線、S:方框、 C:圓圈、P:一般畫筆、數字「1~8」:線條粗細、E:橡皮擦。

### Q3: 錄製過程NG怎辦 ? (1/2)

以下是針對不同教材在錄製中、結束時該如何處理:

### 1.PowerPoint:

1)按下任何結束簡報的命令(如「Esc」)停止錄影,會自動進行段落分割。 2)再按一次左上方的紅色按鈕接續錄影。

3)錄製結束後,PowerPoint工具列選擇「EverCam→編輯」,透過左方 的標題找到NG的地方。

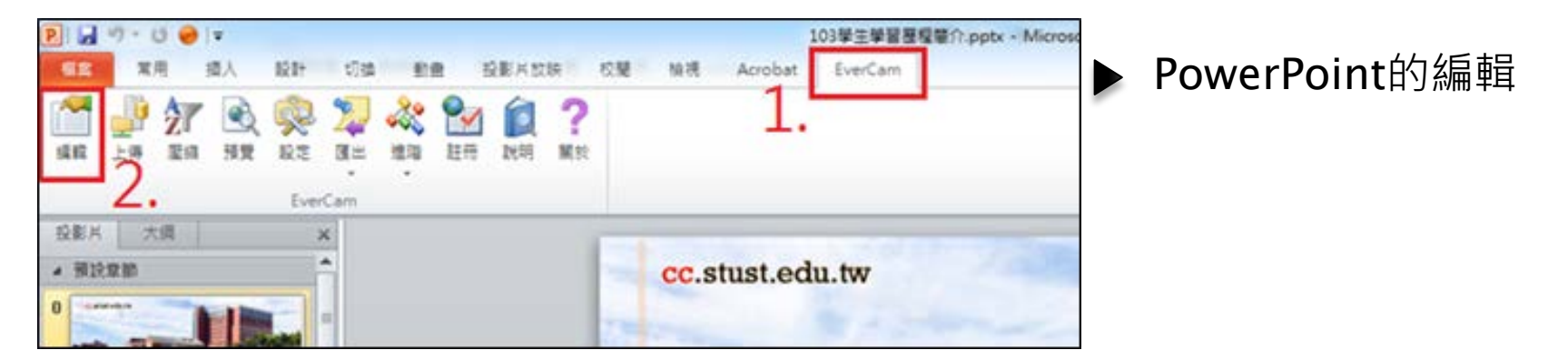

### Q3: 錄製過程NG怎辦 ? (2/2)

2.其他教材:

1)按下「F9」或是選擇畫面上方剪刀符號進行段落分割, 此時並不會中 斷錄影。

2)若是按下「F12」或是選擇畫面上方綠色符號就會停止錄影。

3)錄製結束後,選擇「工具列右側的下拉選單→編輯講解」,找到NG 的地方。

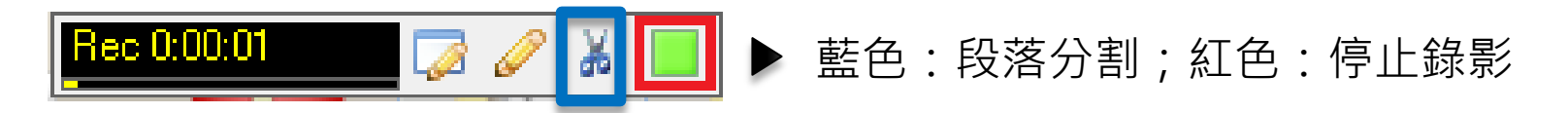

 使用「編輯(或編輯解講)」進行剪輯 參考上方「剪輯功能介紹」。

## Q4: 如何續錄 ? (1/2)

- PowerPoint:
- ≥ 必須先確認EverCam專案和PowerPoint檔的位置是在同一層,且名 稱相同。
- > 開啟PowerPoint檔案,選擇續錄的投影片,點選左上方紅色按鈕進 行錄製,新的講解內容會新增在上次講解之後。

### Q4:如何續錄?(2/2)

- 其他教材:
- > 開啟此專案, 選擇「project.fsp」, 按下中間上方的紅色按鈕進行錄 製,即可錄製。
- 新的講解內容會重新產生一個段落,並接在上次講解之後。
- 每錄製完一個段落時,建議馬上為此段落命名,以免忘記此次錄影的 目的。

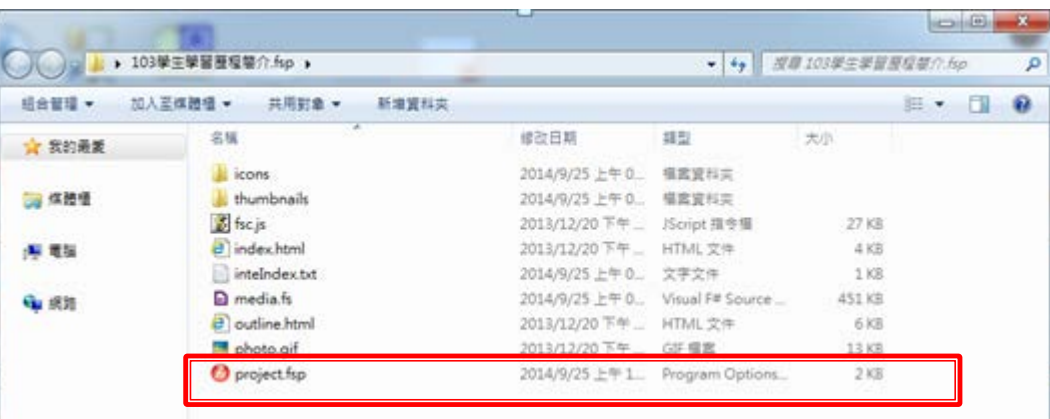

選擇專案資料夾中的 project.fsp

## Q5:如何上傳至YouTube ? (1/2)

 點選PowerPoint「EverCam→進階→YouTube上 傳」(或是「工具列右側的下拉選單→進階 →YouTube上傳」)

1.輸入資訊, 按下「更新」

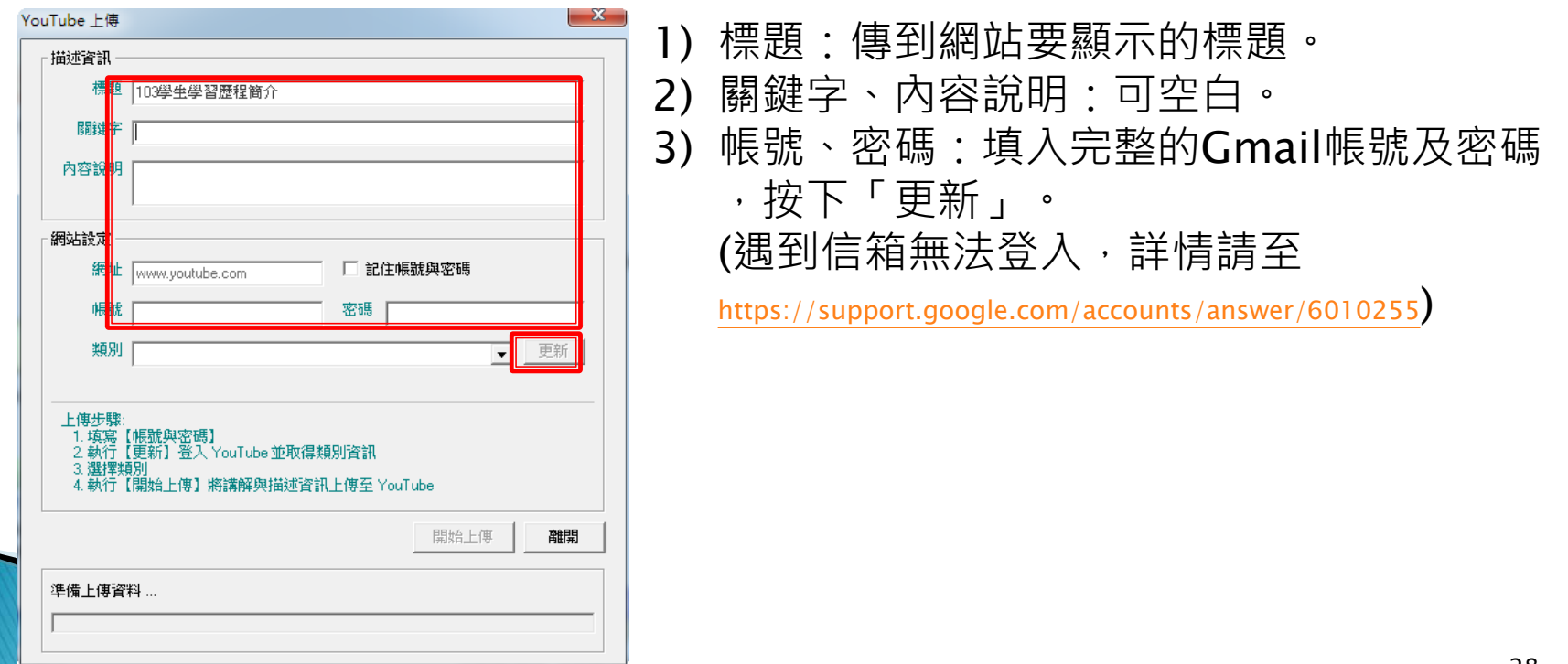

### Q5:如何上傳至YouTube ? (2/2)

2.選擇類別,按下「開始上傳」

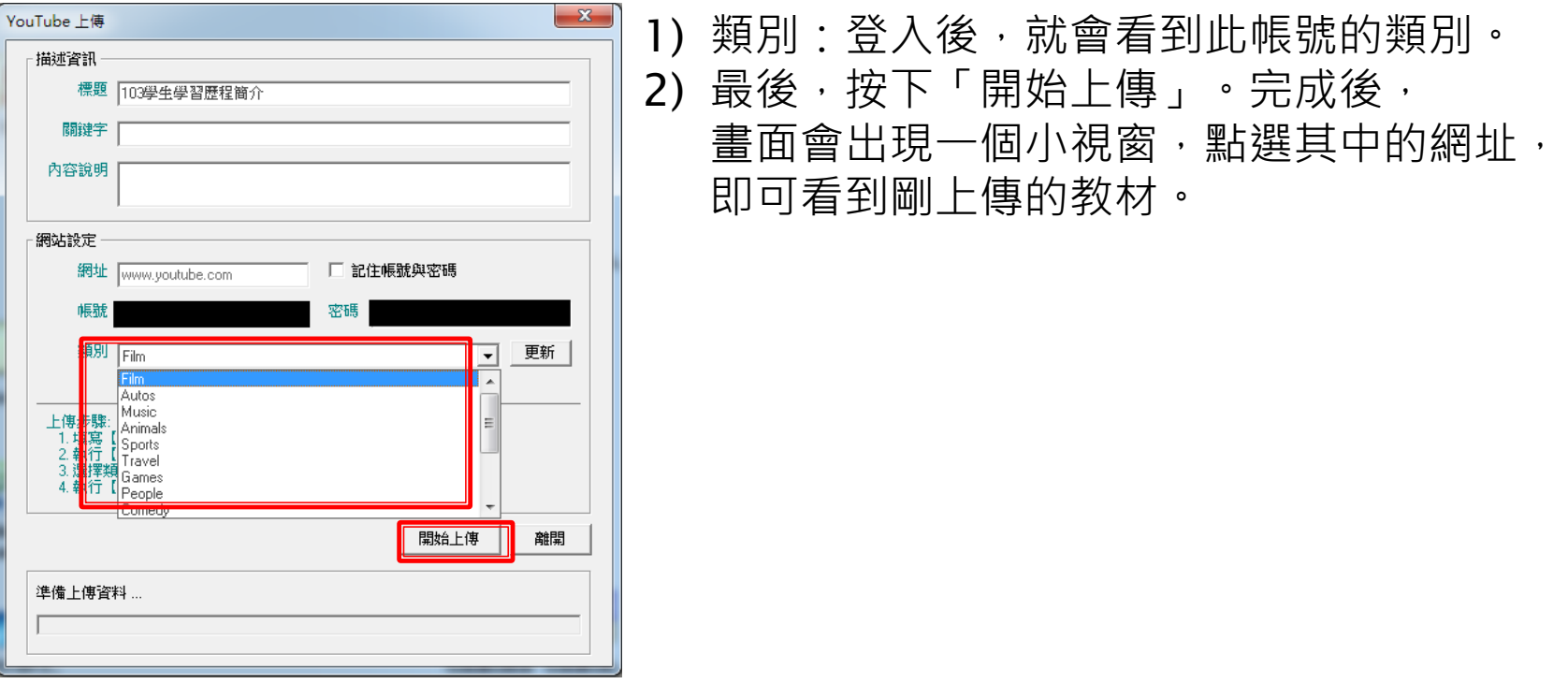

### Q6: 已註冊的電腦不再使用或是重灌 如何取回序號 ? (1 / 2)

- 已註冊的電腦不再使用或是重灌,可以透過以下步 驟取消註冊紀錄,將序號的使用次數加回去。
- 1.開始→所有程式 →EverCam7→Unregister

2.輸入之前的序號,完成後按下「OK」

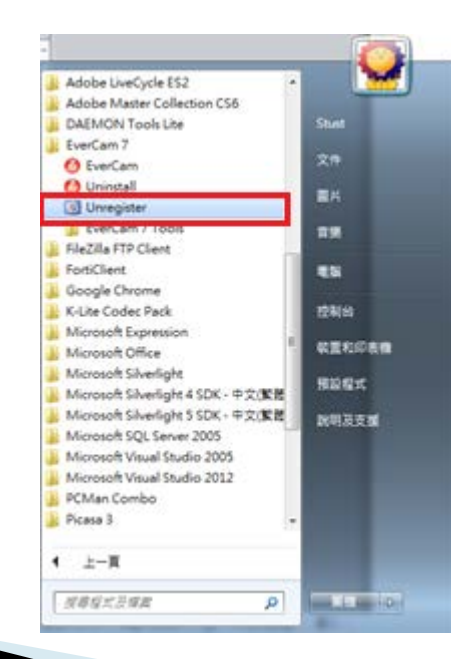

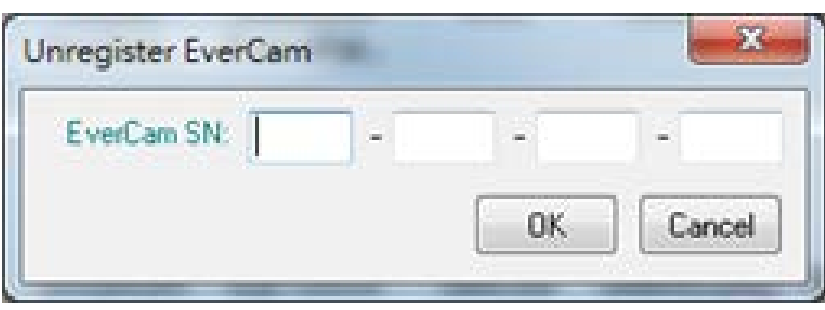

### Q6: 已註冊的電腦不再使用或是重灌 如何取回序號?(2/2)

3.按下「Unregister」 4.已完成unregister, 並且使用次數也 自動加回去

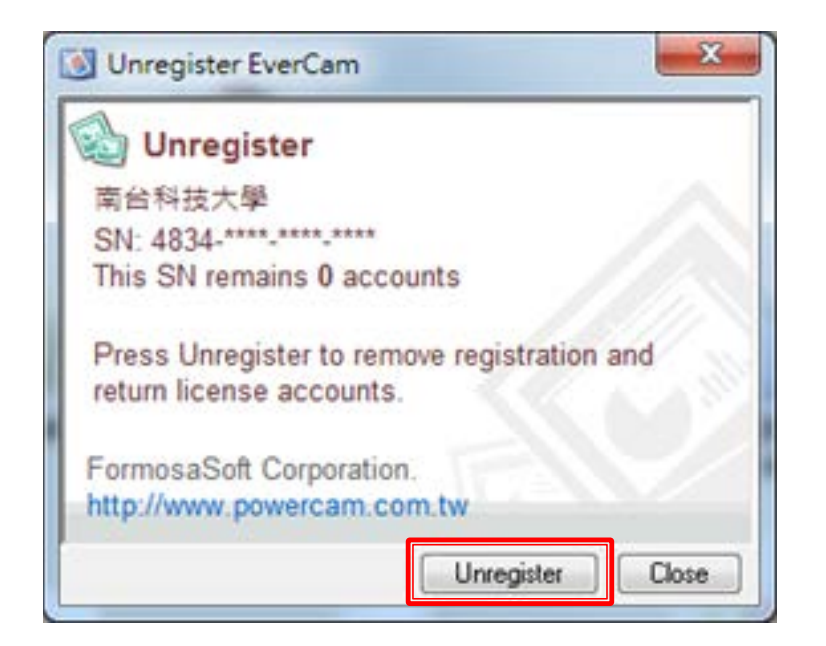

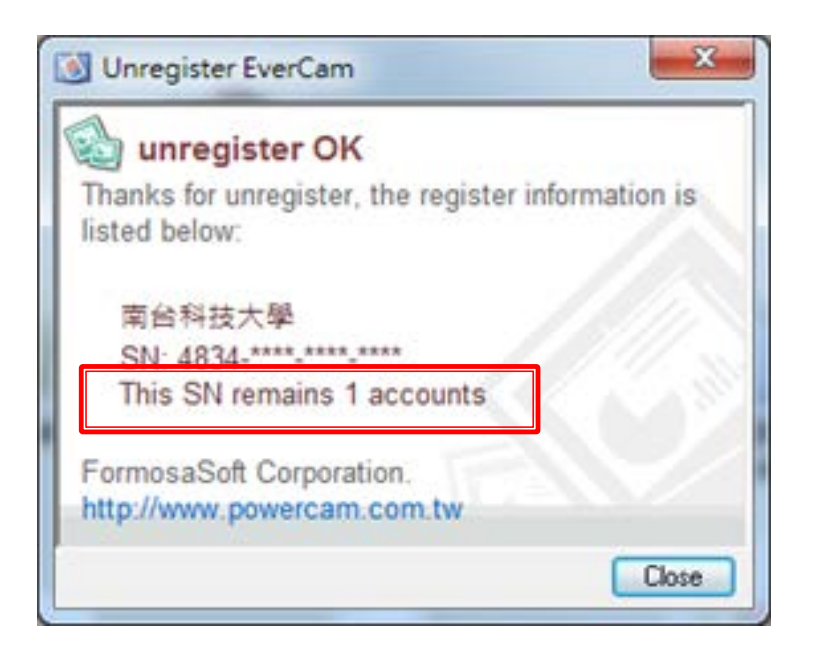

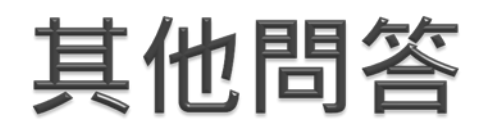

 對於這套軟體若還有其他問題,可以到 「<http://tw.formosasoft.com/km/20/faq#faq118>」查詢。

### **END**